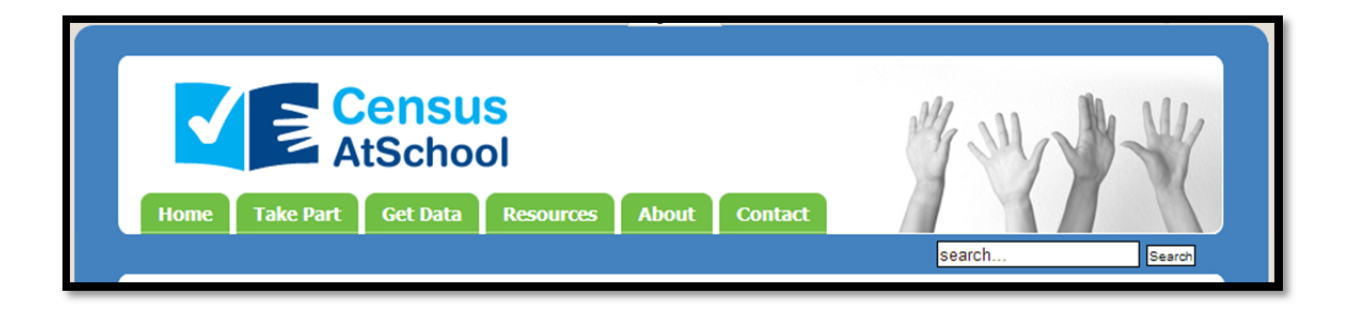

# **Analysing Census At School** Data

# www.censusatschool.ie

**Project Maths Development Team 2015**

Having retrieved a class's data using CensusAtSchool:

- 1. Save the downloaded class data which is a .csv file as an .xls file.
- 2. Delete any unwanted variables such as the teacher name, date stamp etc.
- 3. Freeze the top row so that one can scroll down to view all of the data while the top row remains in view.
- 4. Select certain columns (not necessarily contiguous) for use as a class worksheet. Aim to have a selection of categorical data (nominal and ordered) and numerical data (discrete and continuous) unless one requires one type exclusively. The number of columns will depend on the class as too much data might be intimidating for less experienced classes. Students will need to have the questionnaire to hand to identify the question which produced the data.
- 5. Make a new worksheet within the workbook of downloaded data using the selected columns.
- 6. Name the worksheet i.e. "data for year 2 2014" or "data for margin of error investigation".
- 7. Format the data to show all borders (useful if one is going to make a selection of the data and put it into Word).
- 8. Order selected columns of this data perhaps (and use expand selection) so that rogue data such as 0 for height etc. can be eliminated. It is perhaps useful for students to see this. (Use Sort & Filter.)
- 9. Use a filter on data, for example based on gender, to generate further worksheets for future use
- 10. Print the worksheet.

(Alternatively select all the required data and insert into Word (Page layout: Landscape; Margins: Narrow))

- 11. Repeat steps 3 to 9 to give two different sets of data which when printed back to back give data for use in class and data for use as homework.
- 12. Using the random data selector, data from questions which are common from year to year, could be used for comparison type questions. Likewise two teachers with different class groups could swap their data for use for comparative purposes.

It might also be useful to show how to:

- Change the width of a column
- Hide a column
- Convert data to number format
- Use the "COUNTIF" command in Excel to facilitate making a table if there is a lot of data
- Draw a chart in Excel (in particular pie-charts and comparative bar charts, which is not possible in GeoGebra.

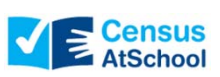

The **DataTool** allows you to choose a random sample of data from the *CensusAtSchool* database, to select variables and then to analyse this data. It can provide both graphical and numerical summaries of data. It can show sampling variability. It allows you to make comparisons e.g. compare girls to boys etc., select sample features and investigate relationships between variables. The DataTool works through a web browser and requires a live internet connection.

**Accessing the DataTool**: Open www.censusatschool.ie

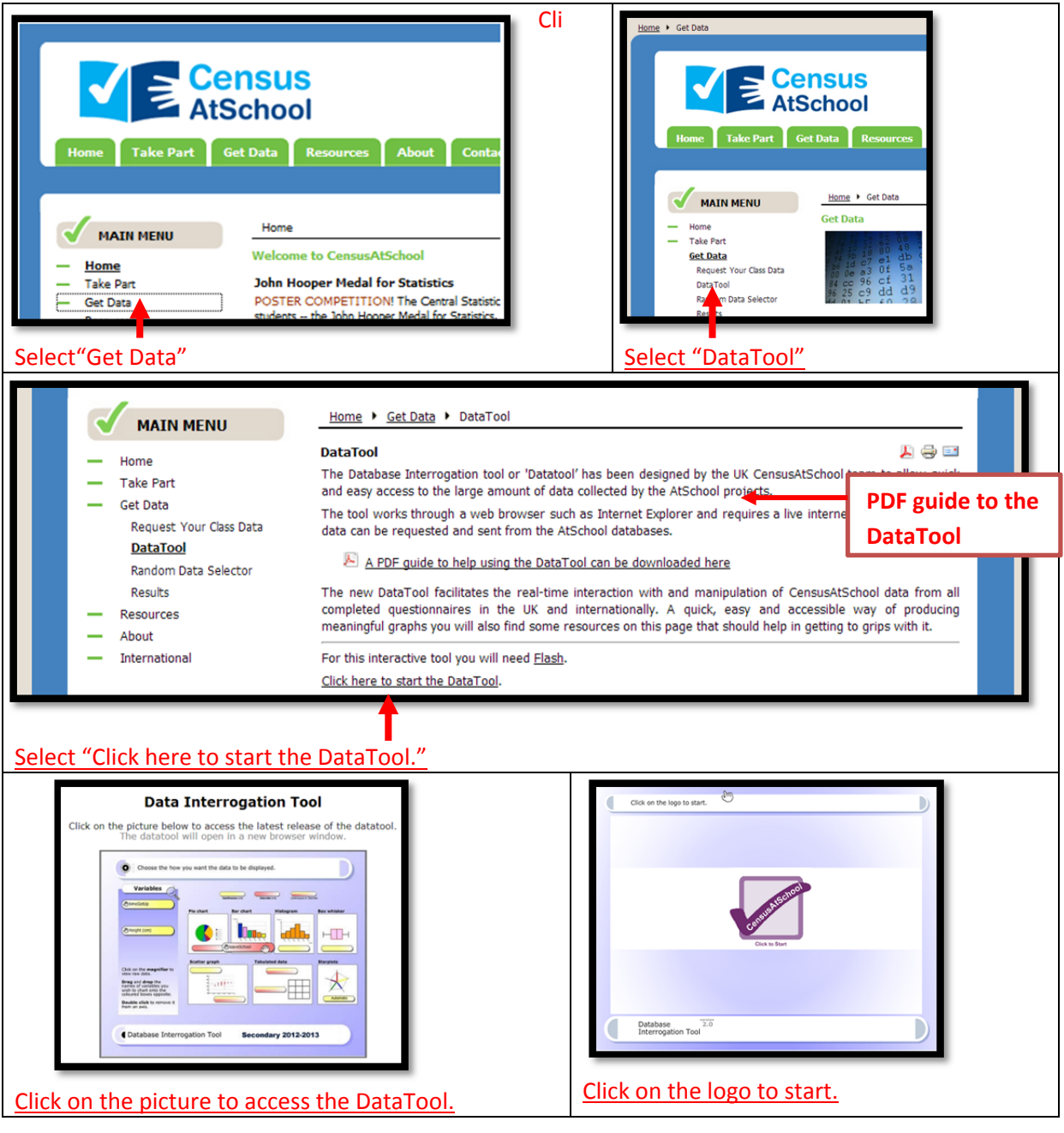

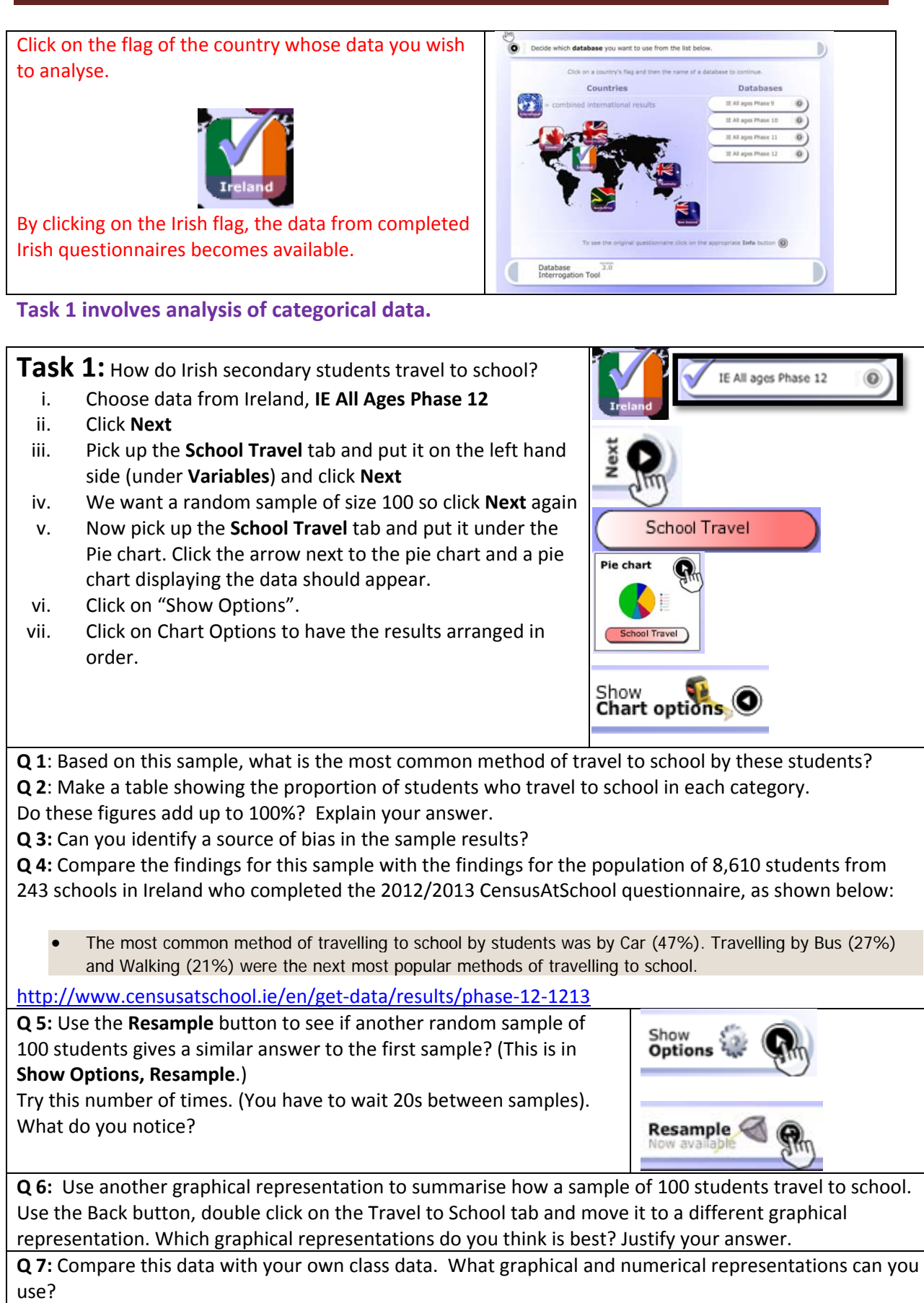

**Q** 8: Compare this sample data with a sample of data on methods of travel to school from New Zealand or the UK.

## **Task 2: Analysis of categorical data (comparative descriptive)**

Click **Back** until you get to this webpage.  $\odot$ 

**Task 2:** Do boys like the same colour as girls?

- Choose **UK Secondary 2004 –5** data
- Click **Next**
- Choose the **Favourite colour** tab and put it on the left hand side under **Variables**
- Click **Next.**
- As we want to compare boys' and girls' answers we need to choose **Part of database** and **Two samples** (Click on Part of the Database and One sample if you only want to look at the data from Boys for example or from students of a particular age etc.)
- Click **Next**.
- We want **Sample A** to be girls so click on **Gender** and on the left hand side choose **Females**.
- Click **Next**
- Click on **Gender** and on the left hand side choose **Sample B** to be **Males.**
- On the graph page select either Bar charts or Pie charts.
- Which is the best graphical representation of the data? Explain.
- Resample a few times.

**Question**: What have you found out?

## **Task 3: Analysis of numeric continuous data (summary descriptive)**

**Task 3:** Describe the distribution of <sup>a</sup> sample of Irish students' heights. Use graphical and numerical summaries of the data.

- Click back to Countries page.
- Choose **IE All ages Phase 11** data. Click **Next**
- Choose the **Height** tab and put it on the left hand side under **Variables.** Click **Next.**
- Choose a sample size of **250, Part of database, One sample**
- Click **Next**. You now can select the features you want the sample to have.
- Click on height (which has an asterisk beside it). Set sensible values for the maximum and minimum heights as there may be rogue data values. Click on "**Save this option"**.
- Click on **Gender** and select **Females**. (Other filters may be applied also e.g. age or age range, only those who eat breakfast etc.). Click **Next**
- Choose a graphical representation for the data. Describe the distribution.
- Select **Show Options** and **Chart Options** to change **the scale** and **number of bins** for a histogram. The y‐scale may need to be adjusted if the histogram is too high. **Resample**.
- Use the **Back button** and display the data using a different graphical representation. Investigate the **Chart Options** and **Resample**.

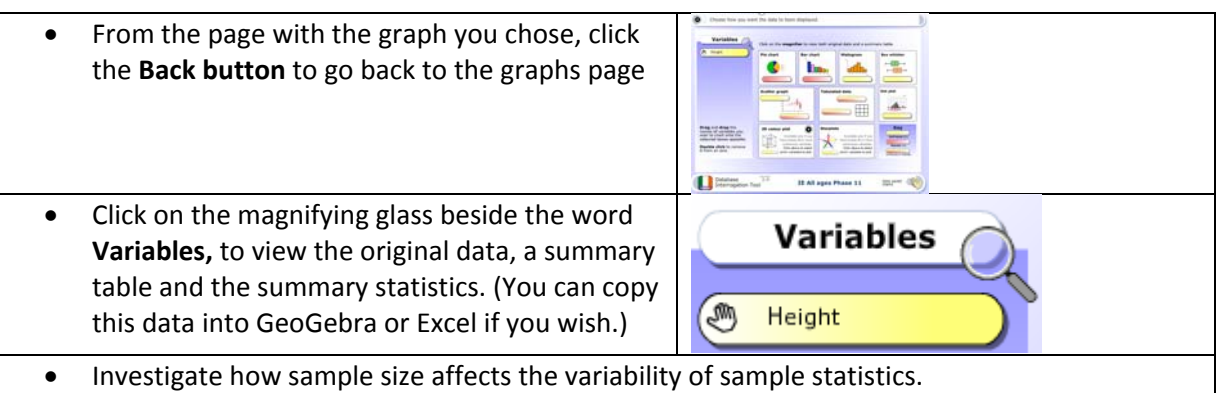

## Task 4: Investigate the relationship between variables (Bivariate analysis)

#### **Task 4: Investigating relationships between variables**

- Click back to Countries page.
- Choose **IE All ages Phase 9** data

# **Investigate :**

Is there a relationship between:

- Height and foot size?
- Height and length of ring finger?
- Height and best time on the interactive quiz?
- Height and whether or not you think the 2012 Olympics is good for your area of the country?

Investigate using a suitable graphical representation. Investigate the summary statistics. Is the relationship positive or negative, strong or weak?

#### **Using your own data:**

#### **To use your own data :**

- Select the options shown.
- (If the data has not been "cleaned" use "Part of database"
- Copy the data from an Excel spreadsheet.
- Select "Next".
- Paste the data into "Extra user data" and proceed to data analysis as in previous tasks

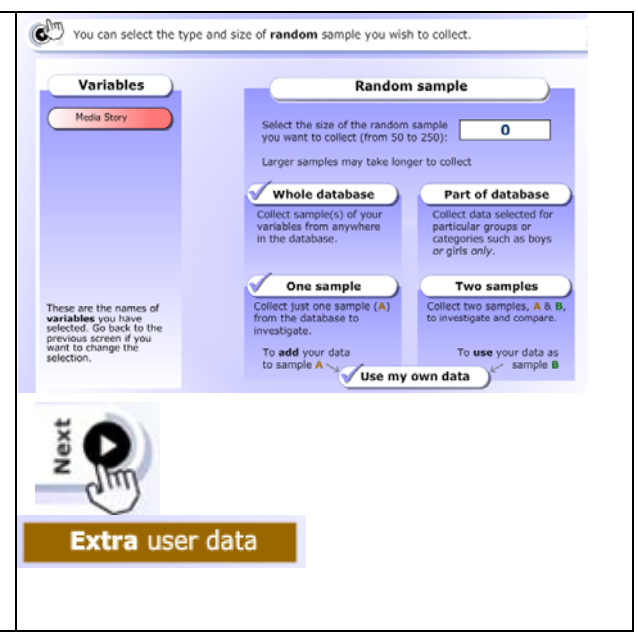

#### **Learning outcomes:**

- Awareness of how different data types determine the graphical representations used
- Experiencing sampling variability and how it is affected by sample size (Syllabus 1.7 – Recognise how sampling variability influences the use of sample information to make statements about the population.)
- Seeing and analysing the effect of using different sized intervals (all of equal size) when plotting histograms
- Describing the shapes of different data distributions
- Awareness of the different types of questions
- Investigating descriptive type questions, comparative type questions and relationship type questions

Census at school Statistics Resource 1: Getting to school

http://www.censusatschool.ie/en/resources/strand1statistics/154‐getting‐to‐school

See also: **www.cso.ie**

http://www.cso.ie/en/media/csoie/census/documents/thisisirelandpart2census2011/This,is,Ireland, Highlights,,P2,Commentary.pdf (Page 34)